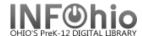

- 1. *Click* on Holds Maintenance Group.
- Modify Holds for User
- 2. *Click* on Modify Holds for User Wizard.

Modify Holds for a User screen displays.

- 3. Select the appropriate user.
- 4. *Click* in the check box next to the title you will modify.
- 5. You may *modify* the following information:
  - Pickup Library
  - Expires (expiration date)
  - Date suspended (suspend hold dates for a period of time)
  - Date unsuspended
  - Comment (Add, Append, Replace, or Remove comment)
- 6. *Click* OK to save changes.